$\odot$ CO-NECT

**01 初期登録・・・・・・1ページ 02 発注する・・・・・・2-6ページ 03 発注履歴・注⽂状況の確認・・・・・・7-10ページ 04 納品カレンダー・・・・・・11-12ページ 05 発注レポート・・・・・・13-15ページ 06 スマホ・タブレットの⾒え⽅ ・・・・・・16ページ 07 LINE連携・・・・・・17ページ**

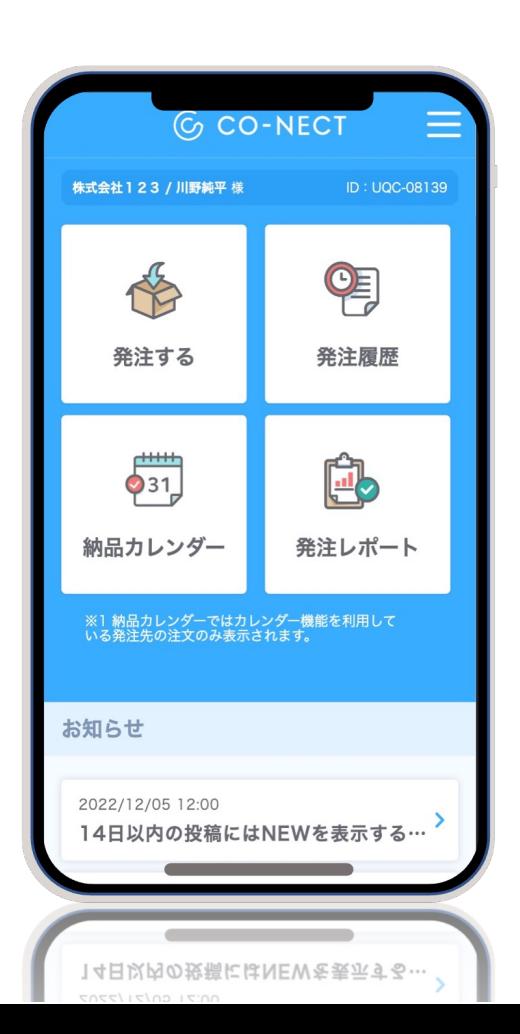

**G CO-NECT** 

# **⽬次**

**【スマホ・タブレット対応(レスポンシブ対応)】**

### **発注者⽤CO-NECTご利⽤案内資料**

# **G** CO-NECT

## **01 初期登録**

**お取引先から**

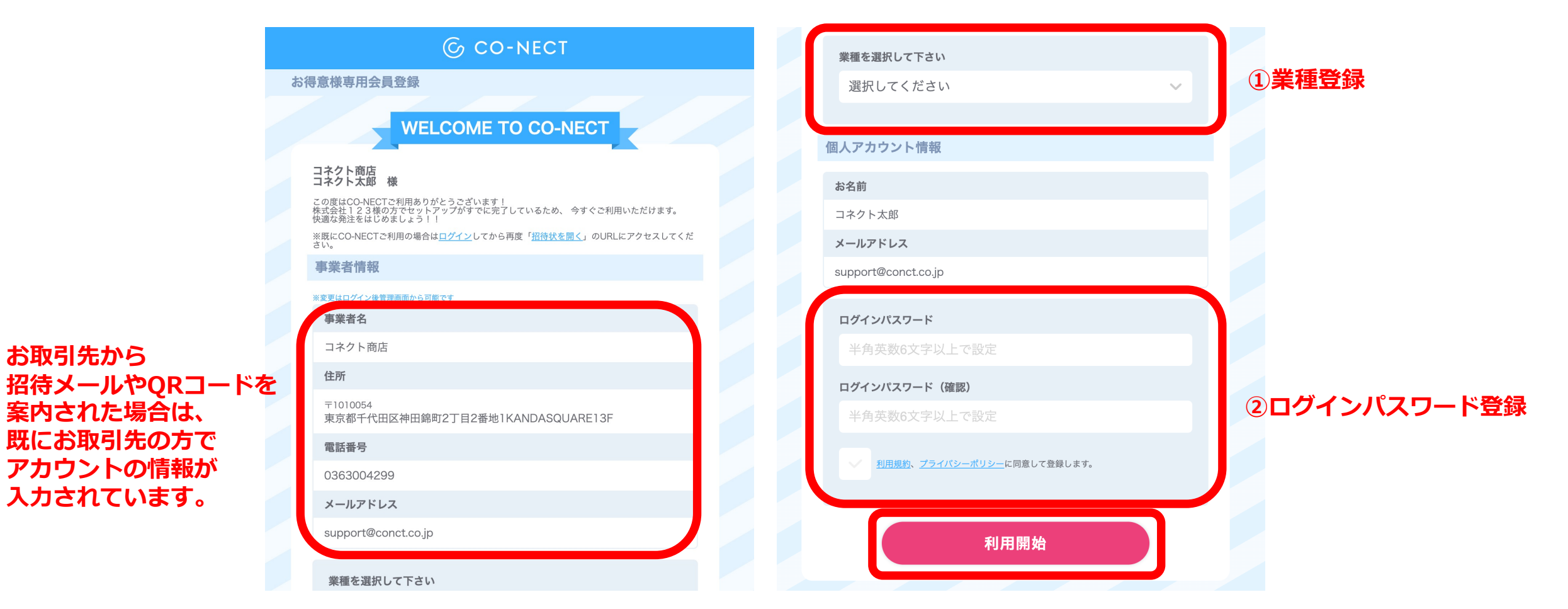

#### **③「利⽤開始」をクリックすると登録が完了します。** 1/17

# **02 発注する**

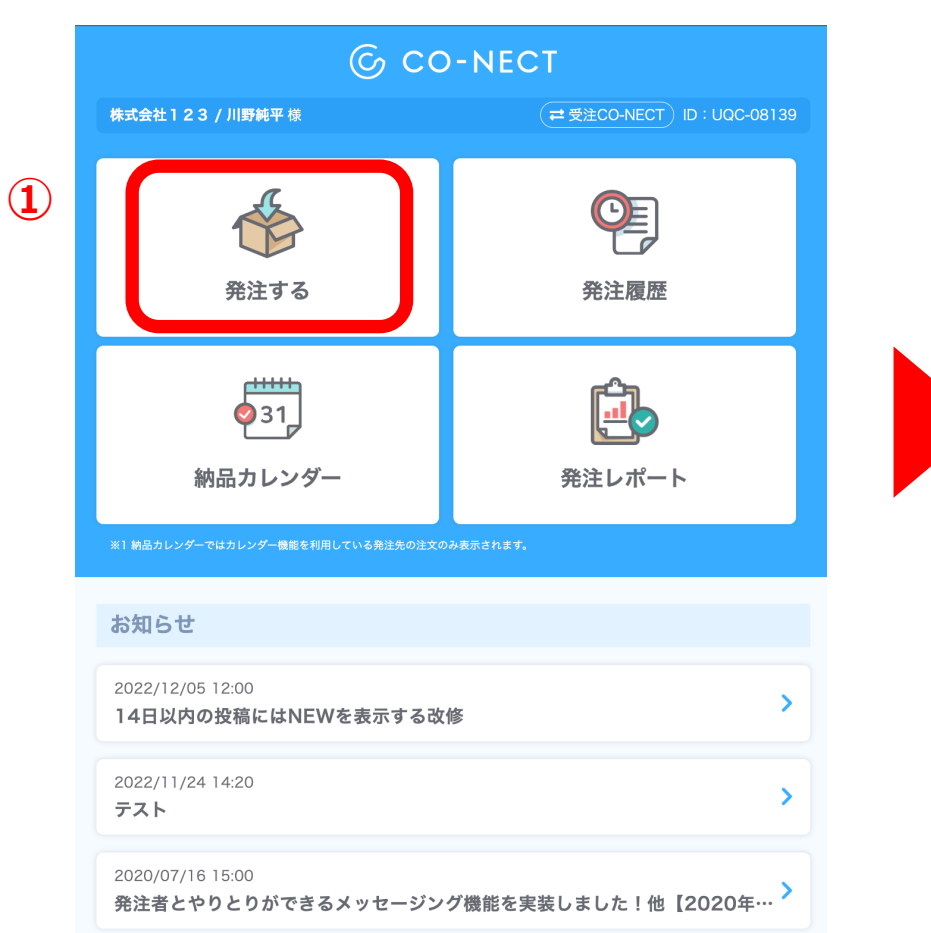

#### **ホーム画面**

# *G* CO-NECT 発注先選択 発注先登録 発注履歴 発注レポート **CO-NECT FAX** メール **②** MICOEGGの発注フォーム CO-NECT  $\rightarrow$ 事業者名:株式会社CO-NECT 最終発注日: 2023/10/10 14:27:25

#### **発注先選択**

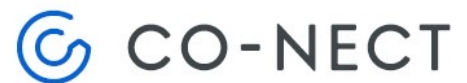

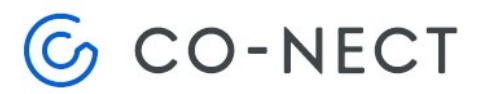

# **02 発注する**

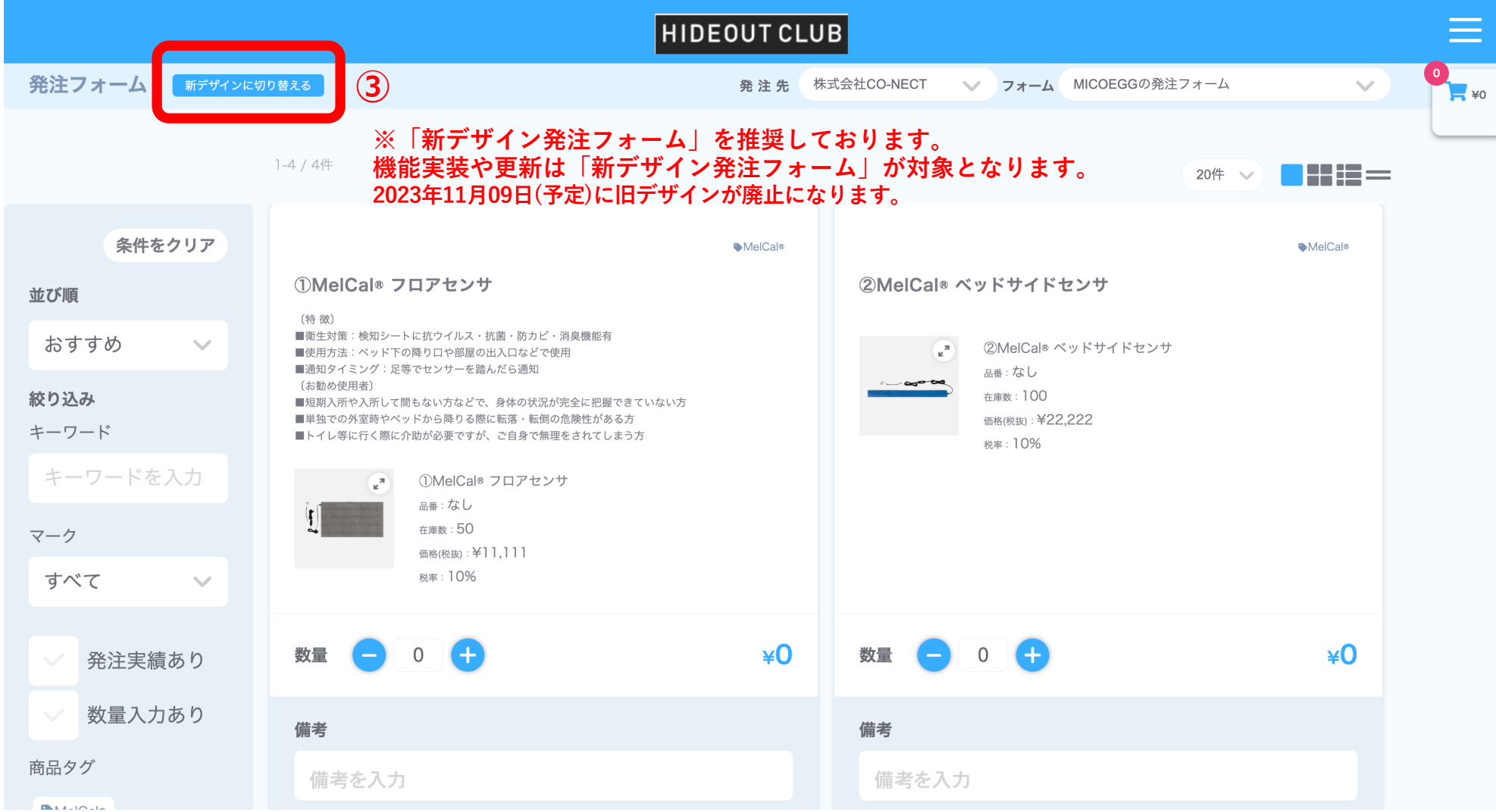

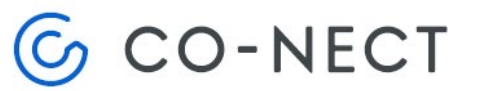

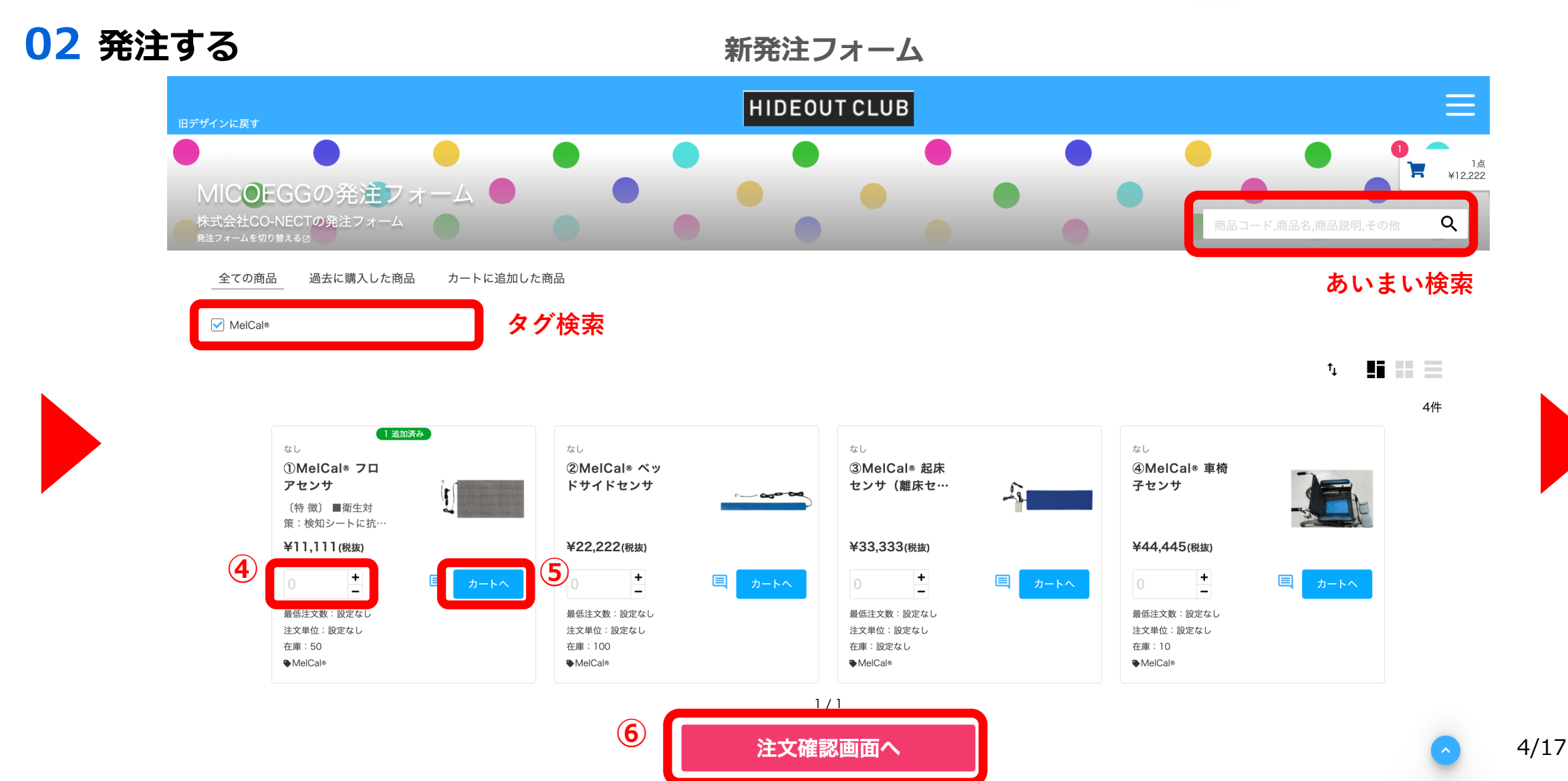

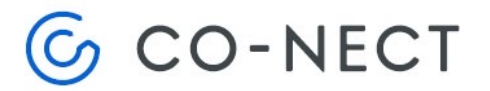

# **02 発注する**

#### **注⽂確認画⾯**  $\equiv$ HIDEOUT CLUB 旧デザインに戻す 注文確認 発注画面 > 注文確認 注文内容 納品希望日 23 お届け先 必須 発注先 新規登録 注文備考 小計(税抜) ¥11.111 **⑦ ⑧** 税(8%) ¥O 株式会社CO-NECT 税(10%) ¥1.111 税(合計)  $41,111$ **納品希望⽇を募っていない場合は 表示されません。** ¥12,222 合計(税込) 発注内容(1点) **⑨**  $\frac{+}{-}$  $\mathbf{r}$ ¥11,111(税抜) 1 ①MelCal® フロアセンサ 注文を確定する ✔商品の備考を書く 発注画面にもどる

**02 発注する**

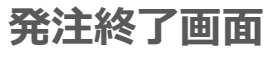

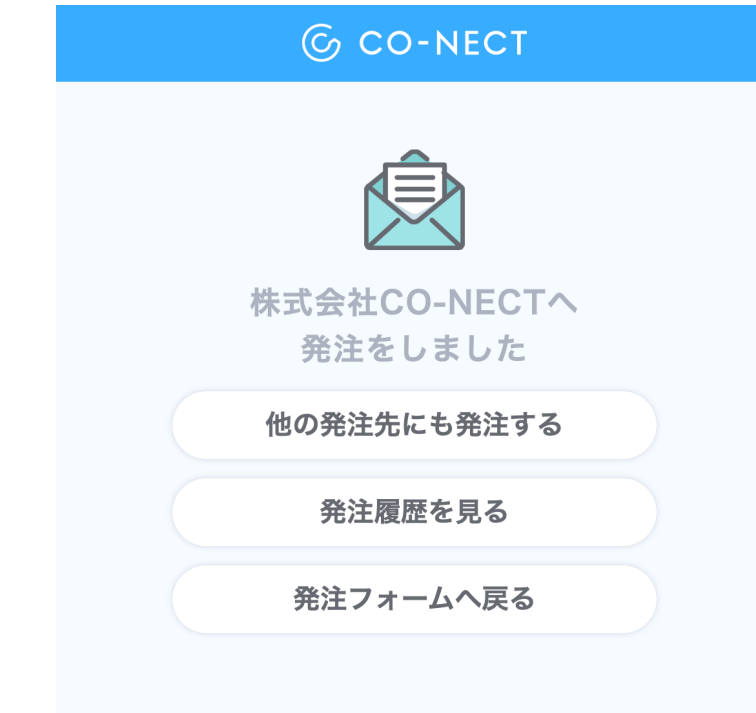

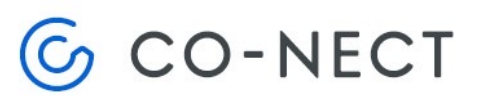

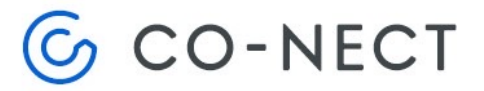

## **03 発注履歴・注⽂状況の確認**

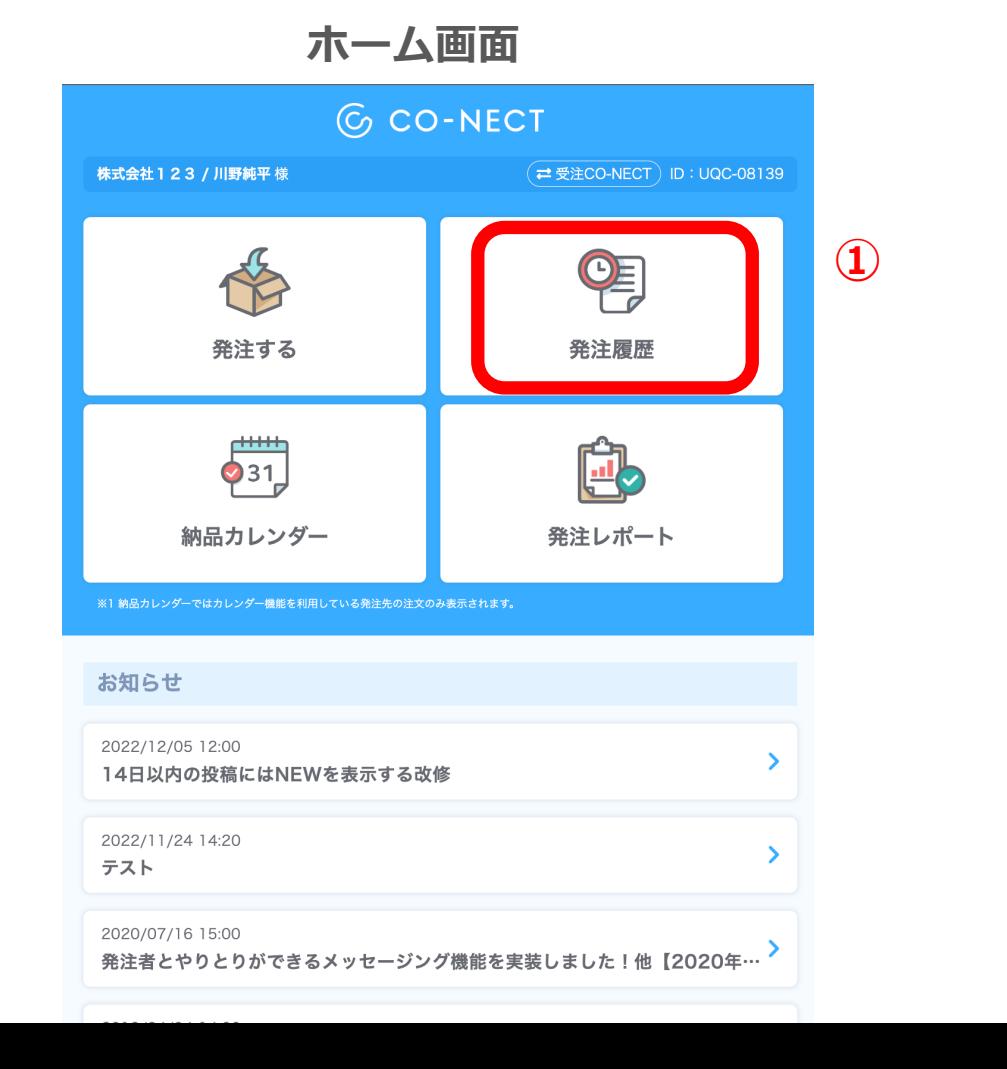

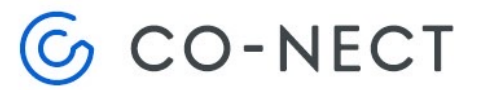

# **03 発注履歴・注⽂状況の確認**

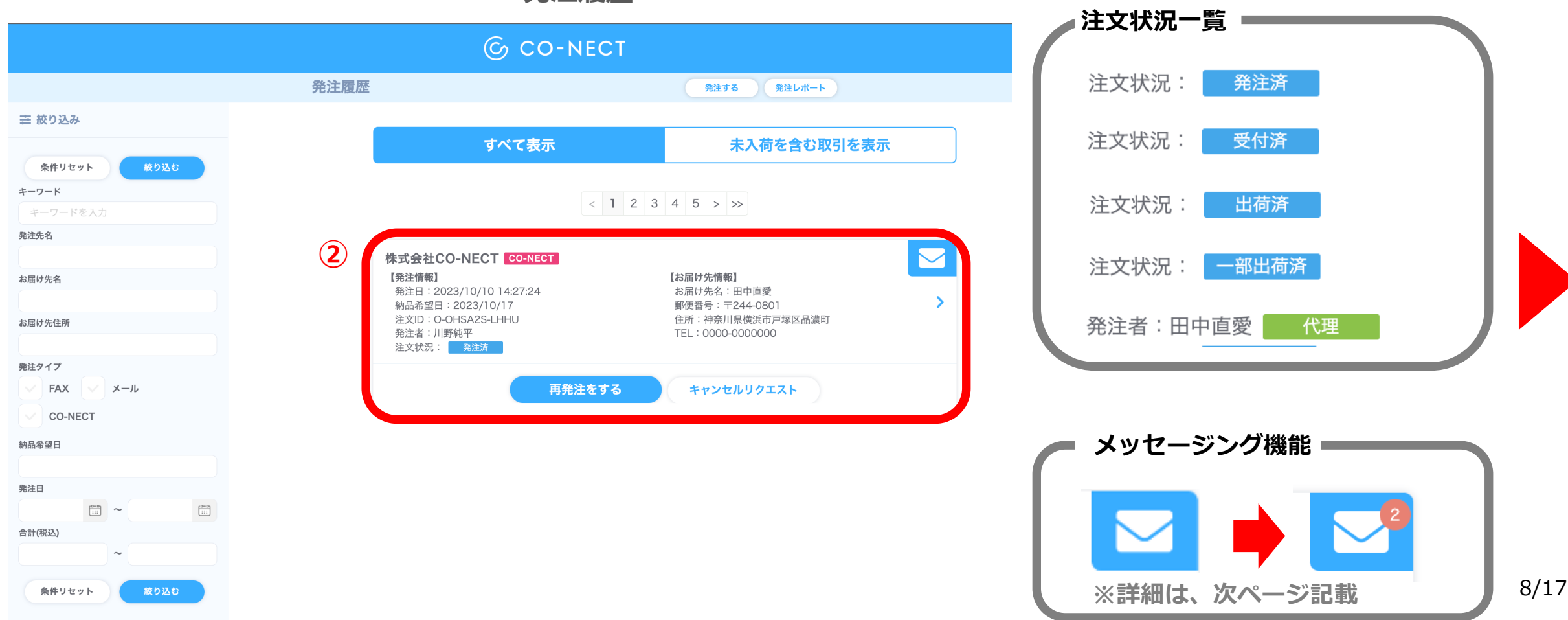

**発注履歴**

# **G** CO-NECT

# **03 発注履歴・注⽂状況の確認**

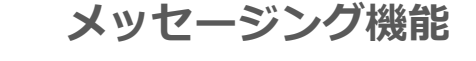

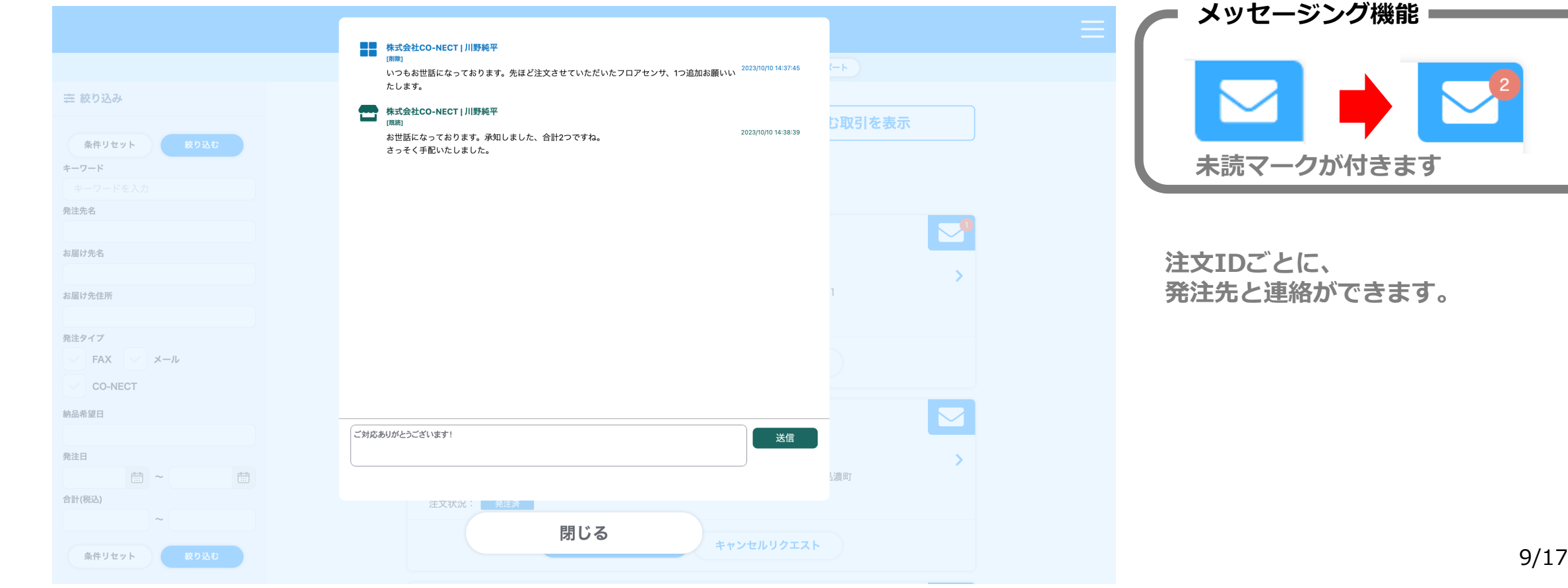

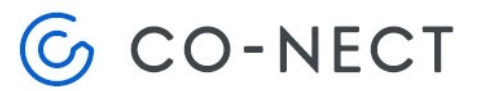

# **03 発注履歴・注⽂状況の確認**

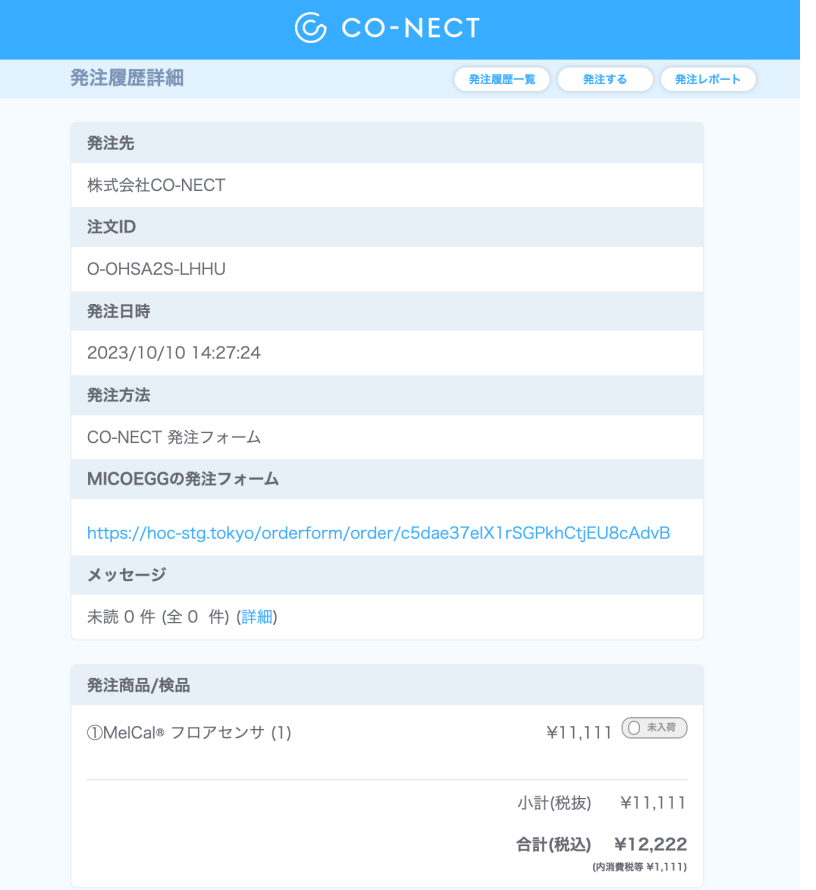

#### **発注履歴詳細**

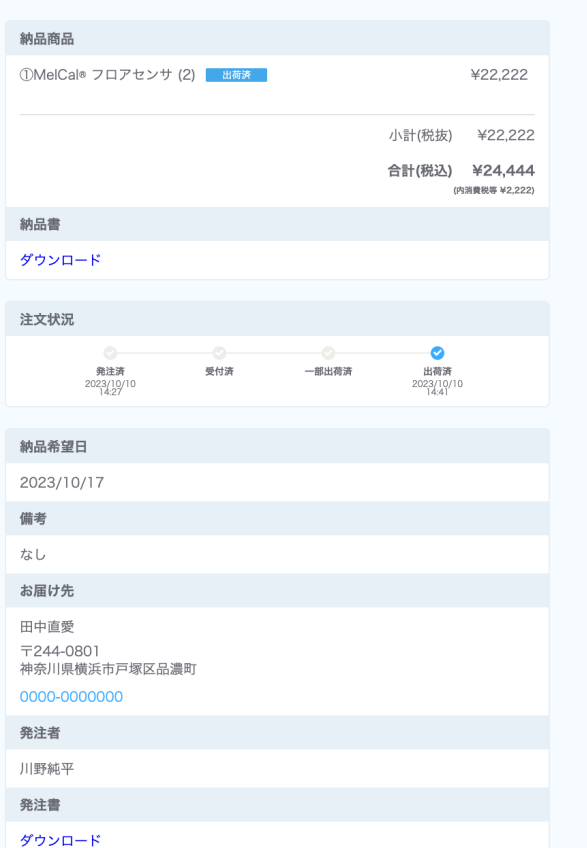

**04 納品カレンダー**

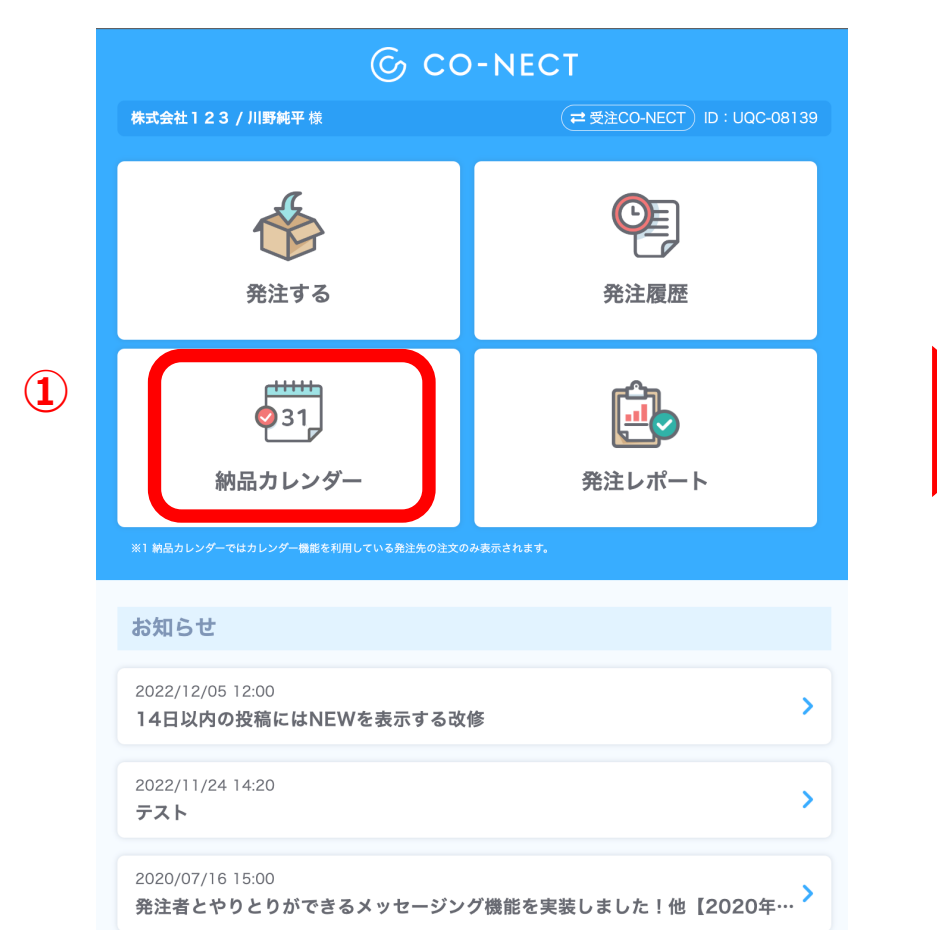

# **G** CO-NECT

11/17

#### ホーム画面 **インストランス おおおとこ あまま あまま あまり 納品カレンダー画面 (月)**

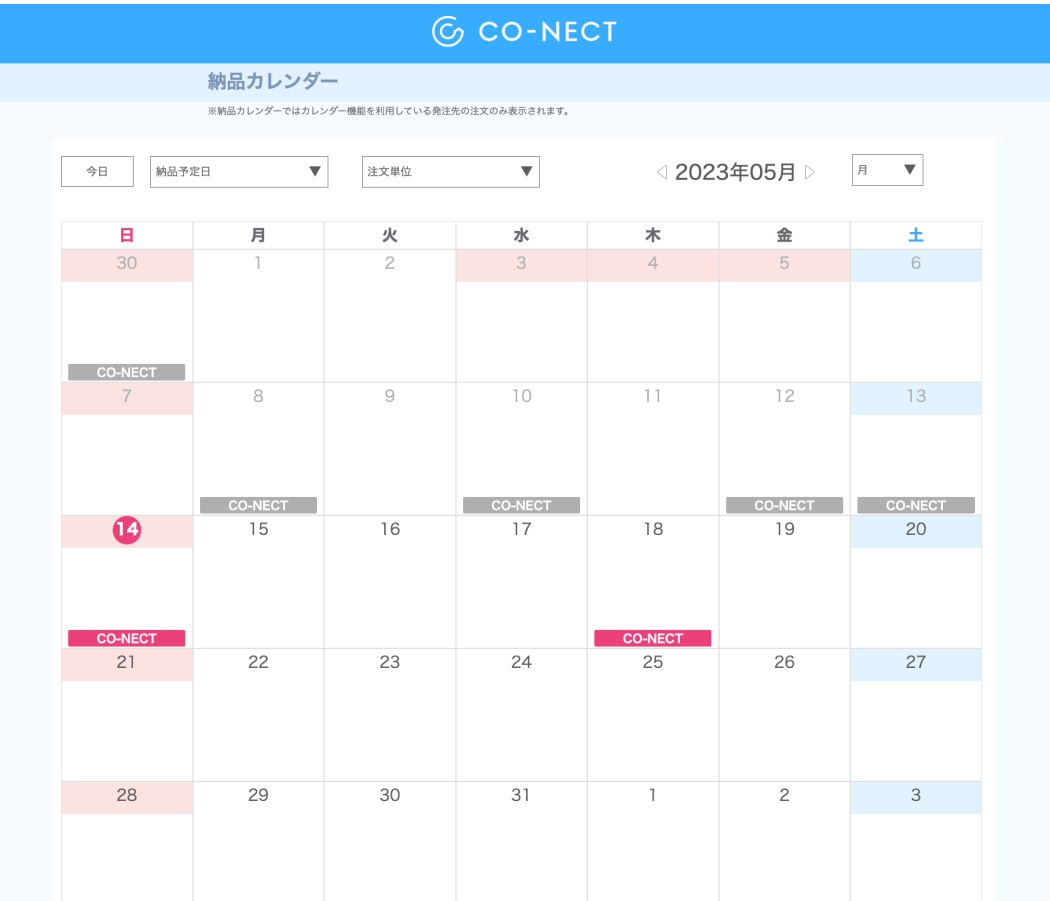

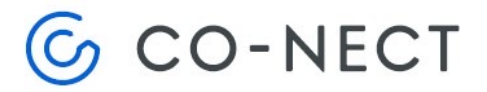

**04 納品カレンダー**

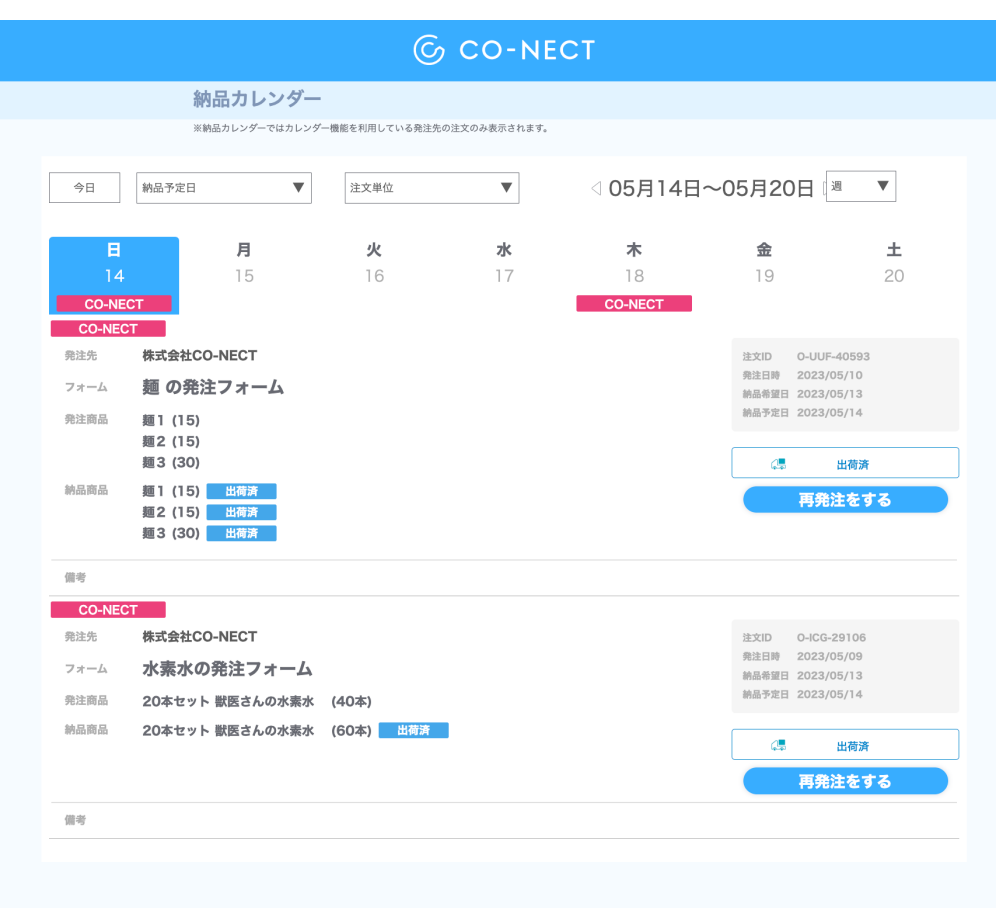

#### **納品カレンダー画面(週) それのあります しゅうしょう 納品カレンダー画面(3日)**

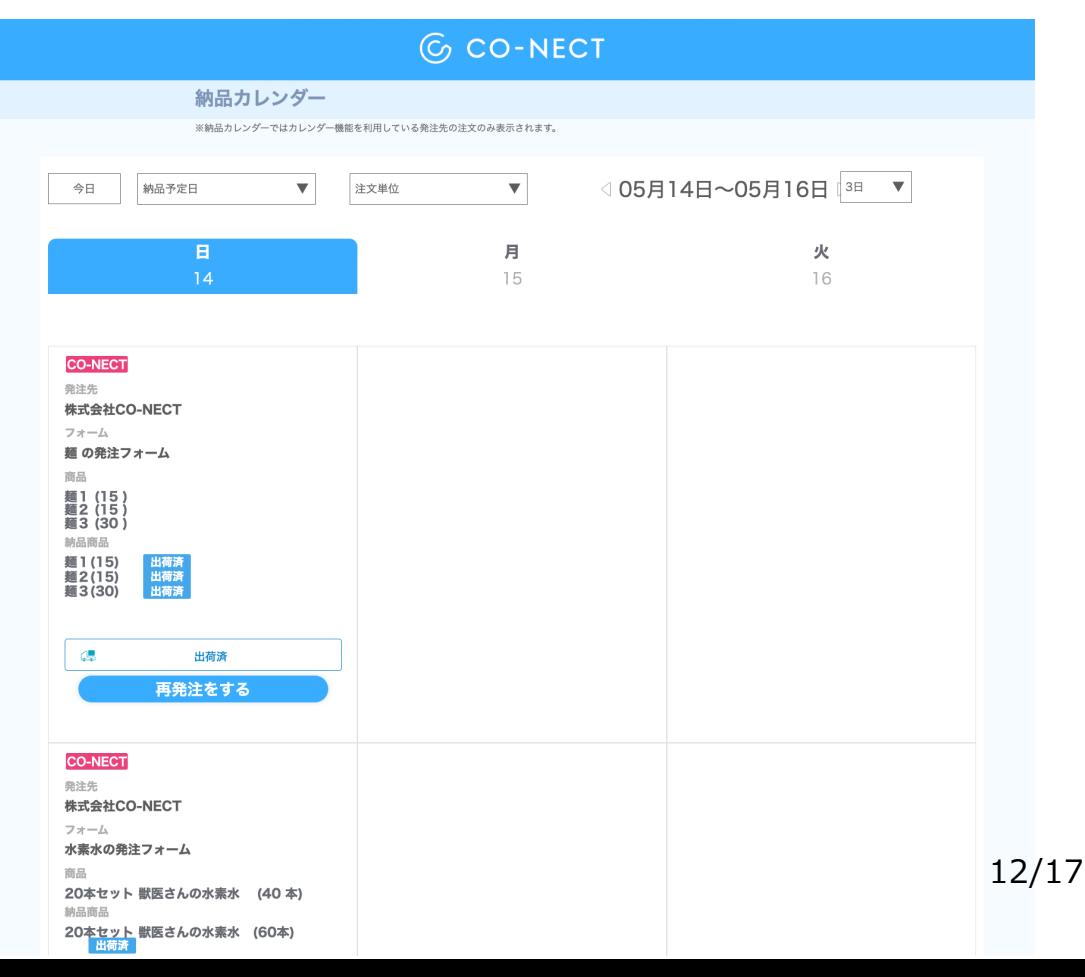

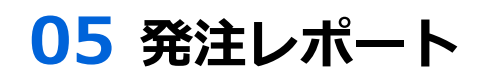

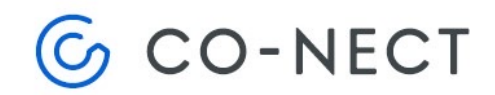

#### **G** CO-NECT 株式会社123 / 川野純平様 ( = 受注CO-NECT ) ID: UQC-08139 罔 発注する 発注履歴 **①** طلللللم  $\bullet$ 31 発注レポート 納品カレンダー お知らせ 2022/12/05 12:00

**ホーム画面** 

 $\rightarrow$ 14日以内の投稿にはNEWを表示する改修 2022/11/24 14:20  $\rightarrow$ テスト 2020/07/16 15:00 発注者とやりとりができるメッセージング機能を実装しました!他【2020年… <sup>></sup>

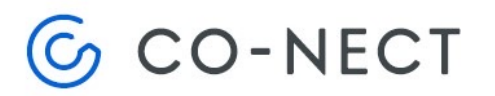

# **05 発注レポート**

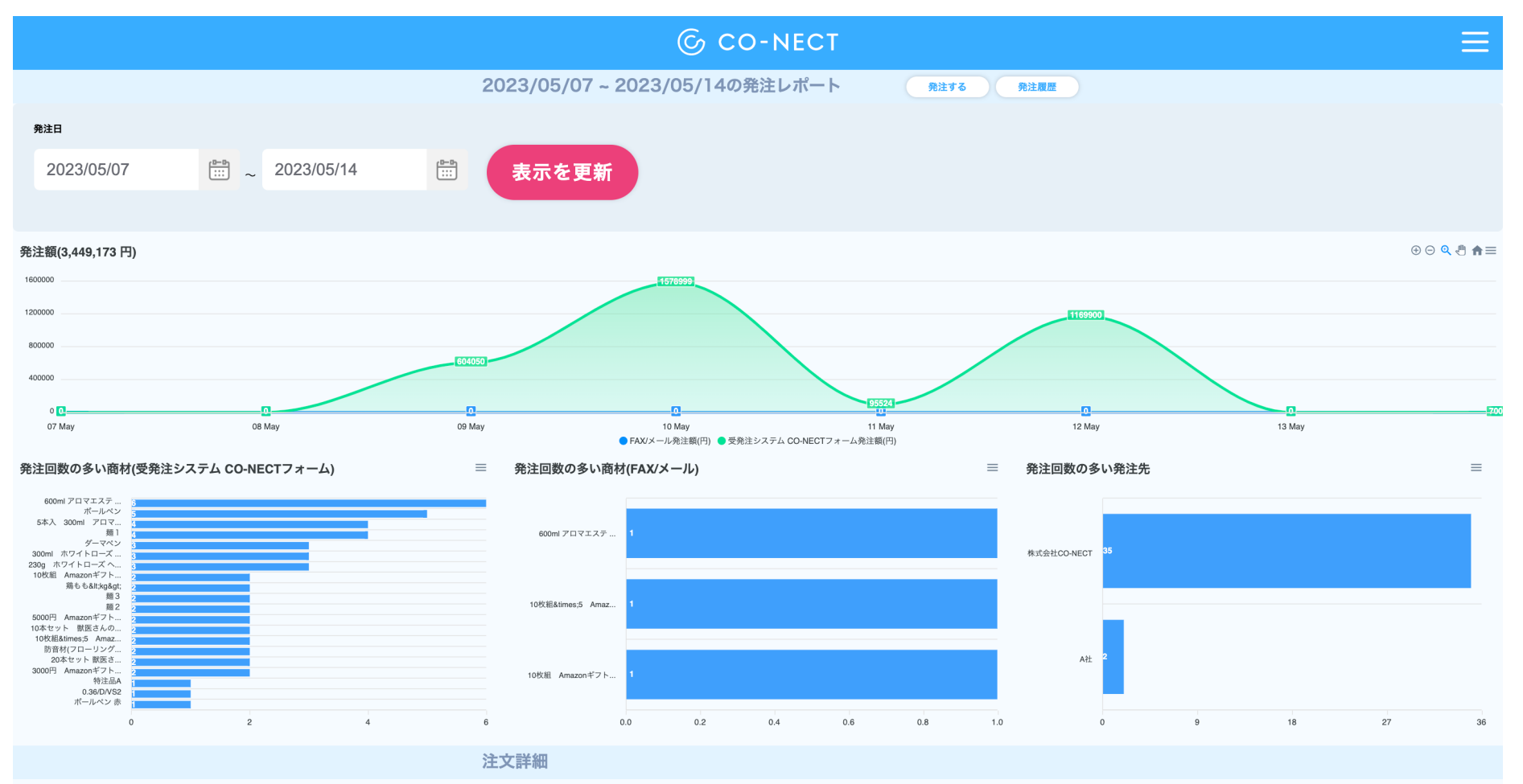

\*FAX/メール発注は金額の編集が可能です。

# **G** CO-NECT

**05 発注レポート**

**②**

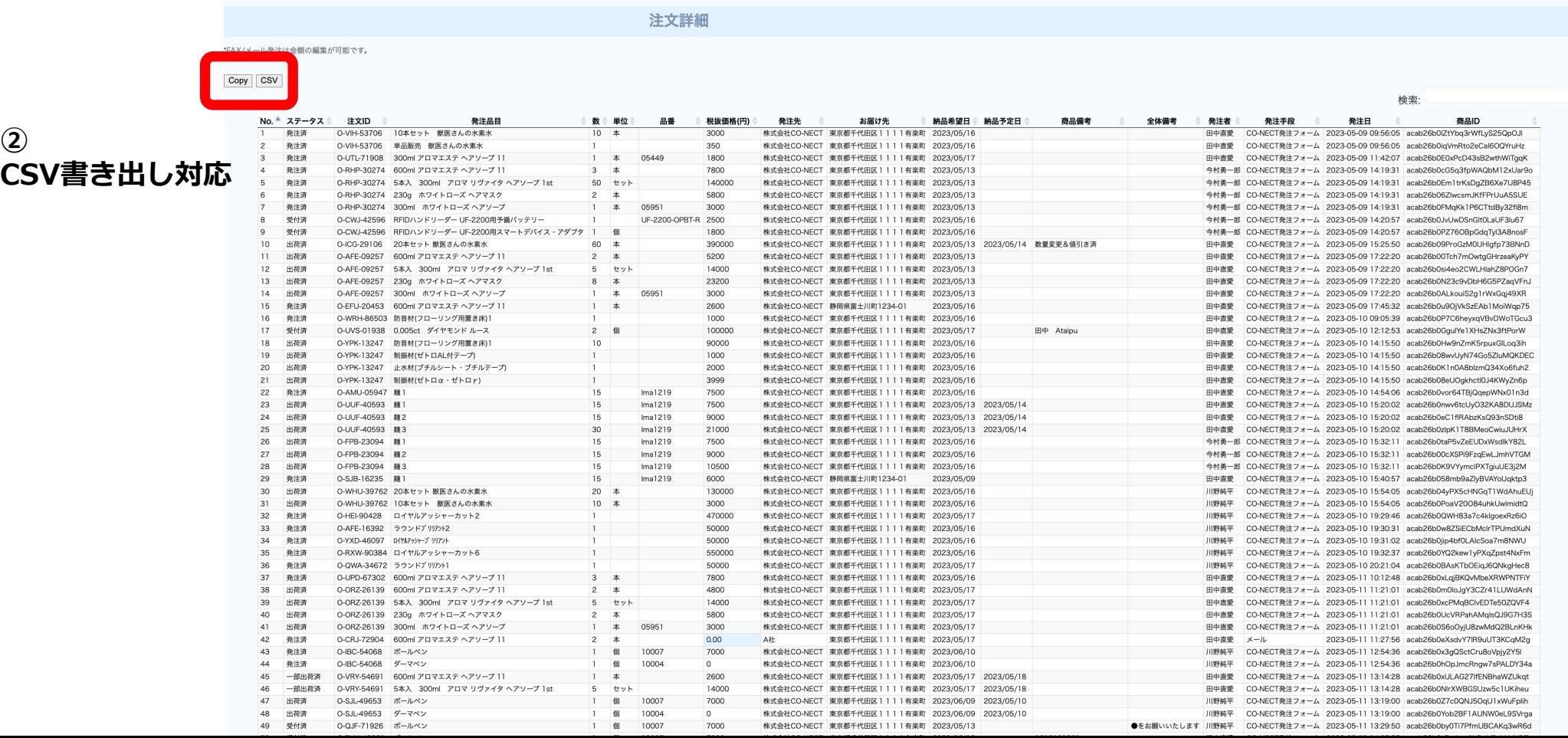

## **【スマホ・タブレット対応(レスポンシブ対応)】**

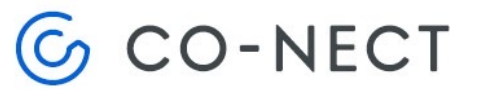

ID: UQC-08139

영

発注履歴

ê.

発注レポート

」<br>トレンダー機能を利用して<br>示されます。

16/17

どこでもいつでも発注できる。

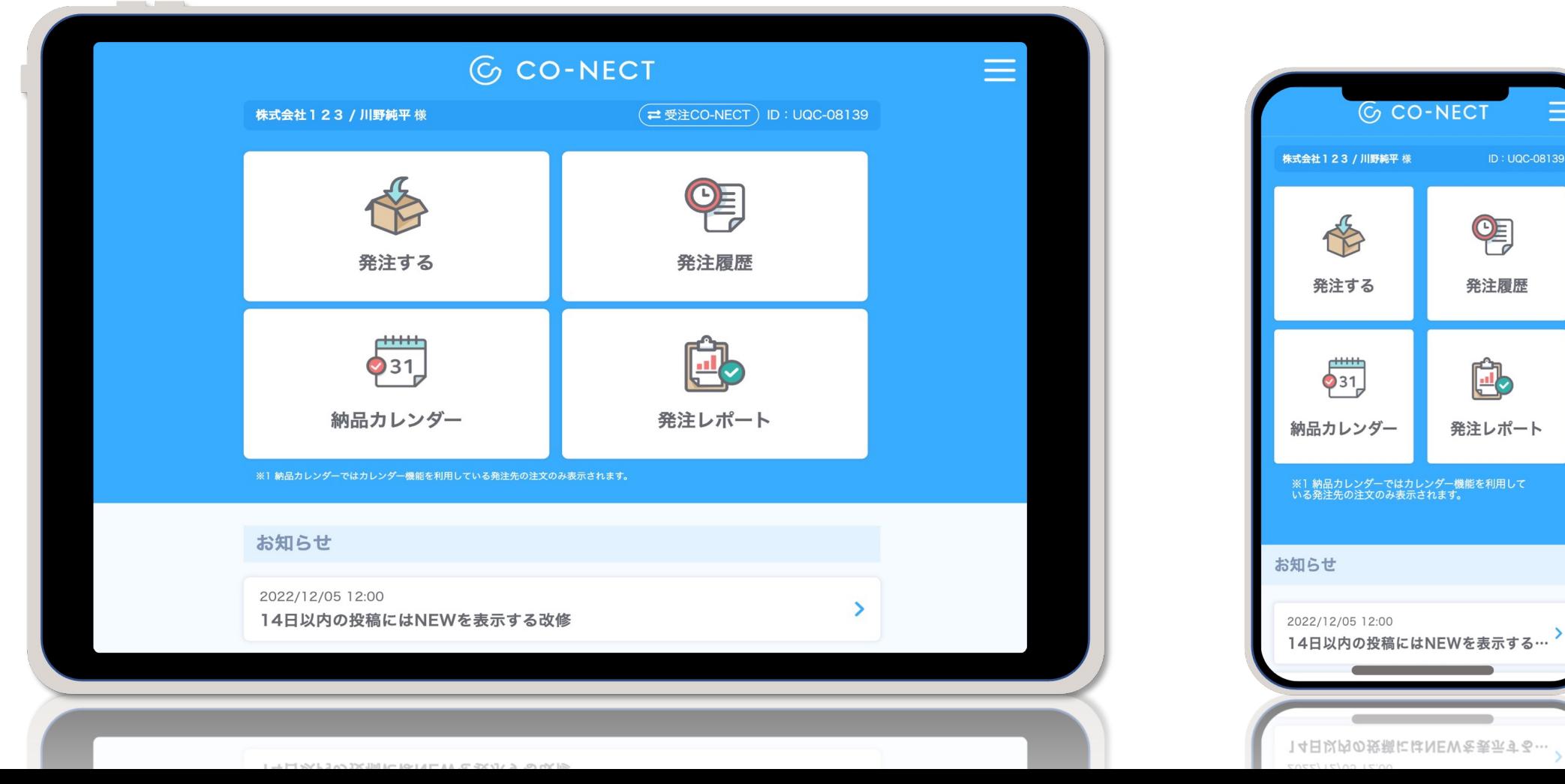

# **【LINE連携】 【スマホ・タブレット対応(レスポンシブ対応)】 【スマホ・タブレット対応(レスポンシブ対応)】**

どこでもいつでも発注できる。 LINEから発注できます。 どこでもいつでも発注できる。

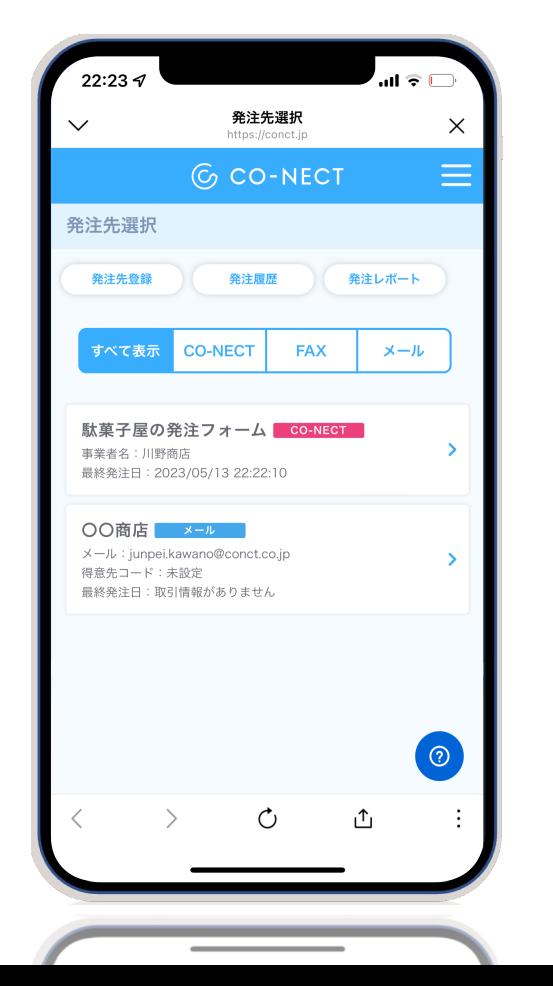

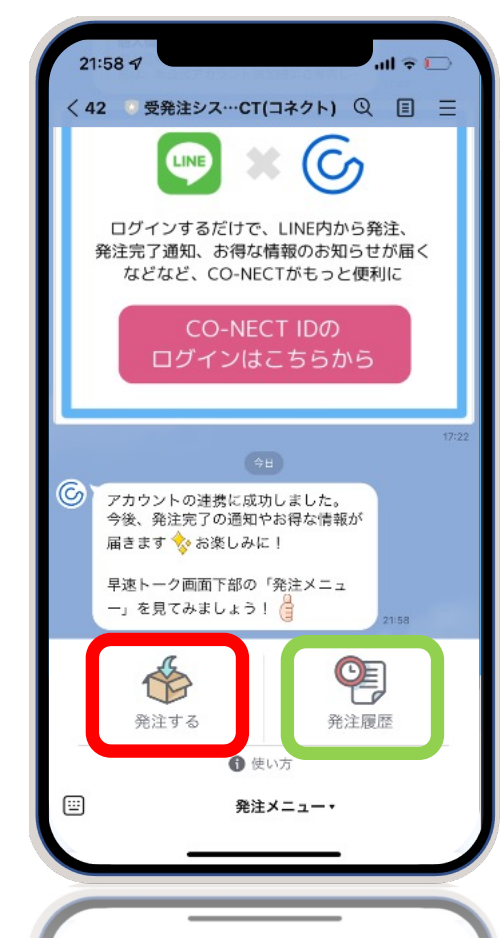

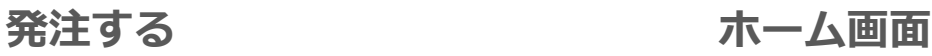

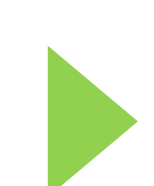

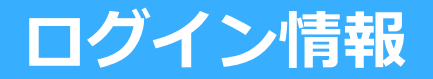

# **メールアドレス︓**

## **パスワード:**

### **メモ︓**

# **BtoB受発注システム CO-NECT: https://conct.jp/**